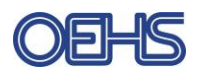

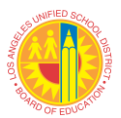

## **Self-Certification of Safety Deficiencies using Principals Corner**

School principals can certify completed OEHS safety deficiencies using their single sign-on (SSO) and Principal's Corner. This guide will provide you with an overview of how to use Principal's Corner however; if you still have questions you can call OEHS at (213) 241-3199.

1) Enter **www.laschools.org** in your web browser and click on the **Principals Corner** link. This link can be found in the "Facilities Reports" section on the right-hand column of the page.

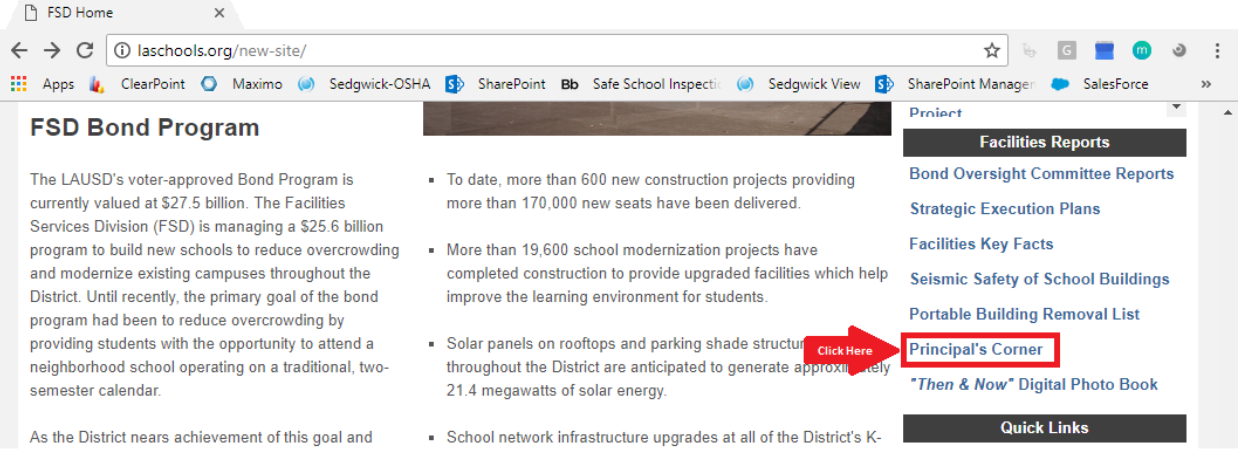

2) Search for your school using your schools name, location code or cost center. There may be multiple results for your location (Magnet, Dual Language Academy, STEM Etc.) however, safety deficiencies are reported under the main campus. Click on the "Select" button by the main campus name.

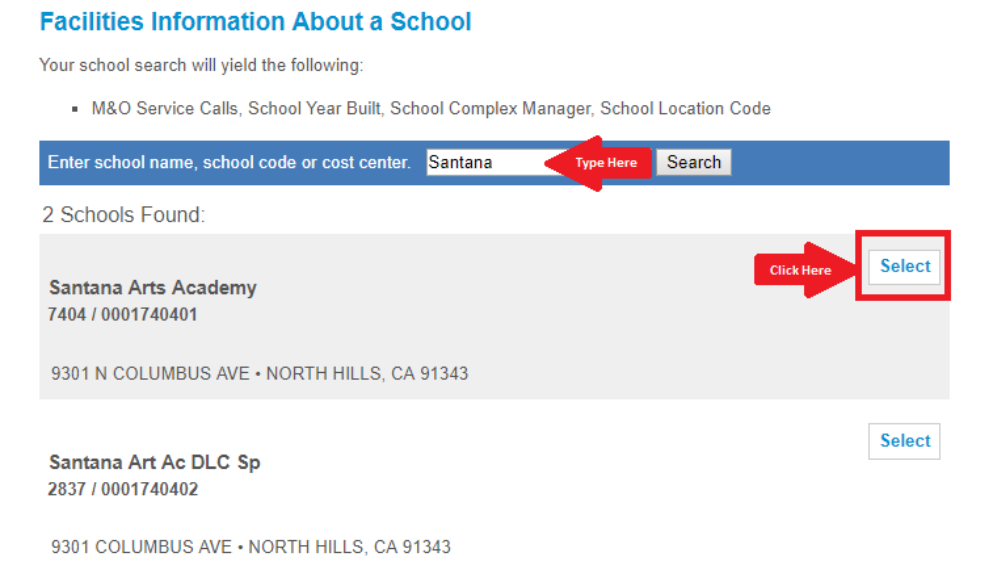

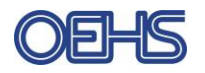

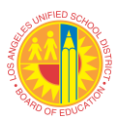

3) From "About my School | Principal's Corner", click on the **OEHS Deficiency Data** link from the "Resources" section on the left-hand column towards the bottom of the page.

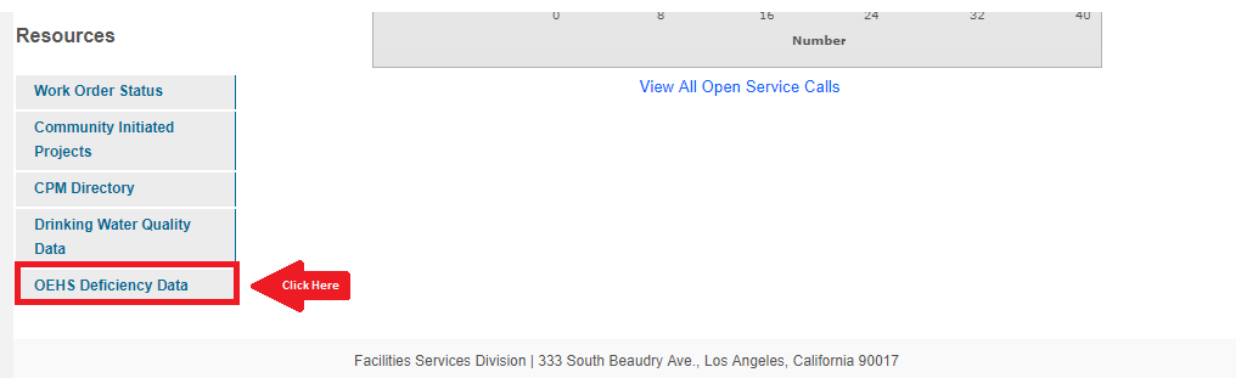

4) By default, the "Open Deficiencies" page, which contains all deficiencies that require corrective action, will open. You can sort the listed deficiencies by clicking on the arrows below the headers. (See "Sort By" fields below). You can also change the number of records to display. Once you are ready to certify deficiencies, click on "Login" at the top of the page to enter your single sign-on.

## Open Deficiencies : SANTANA ARTS ACADEMY 9301 N COLUMBUS AVE, NORTH HILLS, CA 91343 **Facilities Principal's Corner OEHS Links ▼** Search by School -Login Register Deficiency responses must be certified by the respective school principal, use the 11 Open Deficiencies | Download Data 'Login' option to perform this task. "Sort By" Fields # of Records 20 to Display **Deficiency** Priority **Created Due Date Responsible** Area **← Corrective Action Comments**  $ID +$ Date  $\triangleq$ Party  $\div$  $\triangleq$  $\overline{\phantom{0}}$ Repair/replace Repair/replace damaged or missing damaged or missing

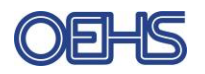

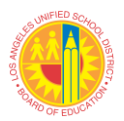

5) After you log on, a new column "Certify Completion" will display. **Remember to certify deficiencies only after they have been corrected per the corrective action instructions. If a service call has been placed, but the issue has not been resolved yet, do not certify.** For each deficiency that has been corrected, click on the "Certify" button as shown below. Once certified, the safety deficiency will be moved to "Certified Deficiencies". You may view certified deficiencies by clicking on "Certified Deficiencies" in the "OEHS Links" drop down menu

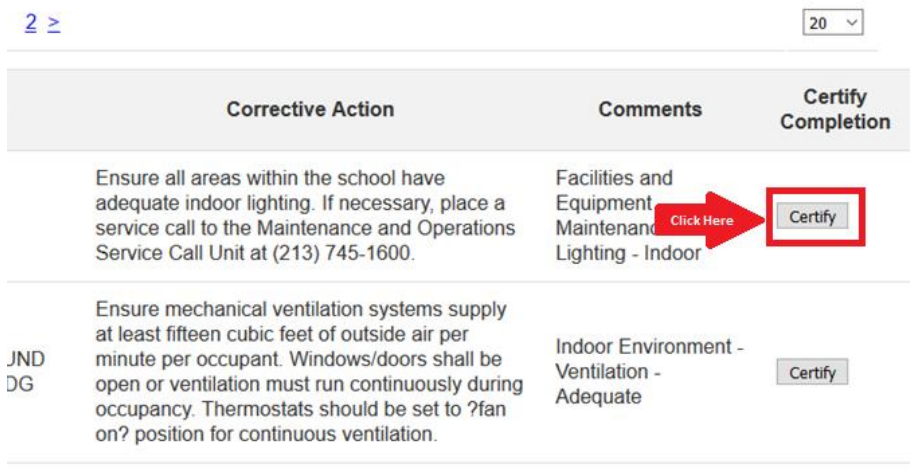

- 6) The deficiencies data page also contains other useful links and resources that include
	- A. OEHS Links dropdown menu that contains links to:
		- i. The LAUSD OEHS Homepage
		- ii. Drinking Water Quality Data
		- iii. Open Deficiencies
		- iv. Certified Deficiencies
	- B. Download Data Allows you to download deficiency data as a CSV file that can be opened and edited using excel.

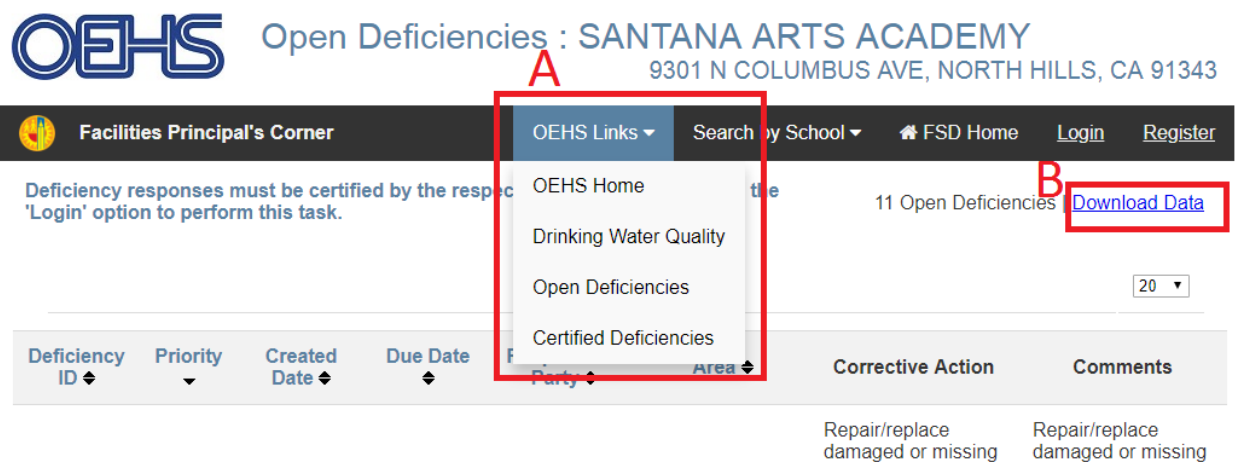